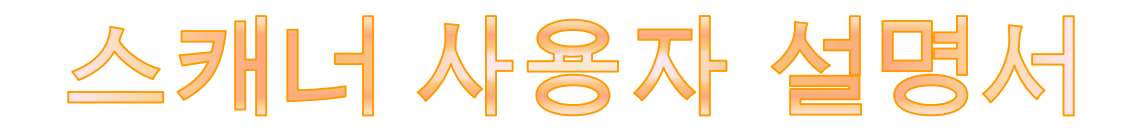

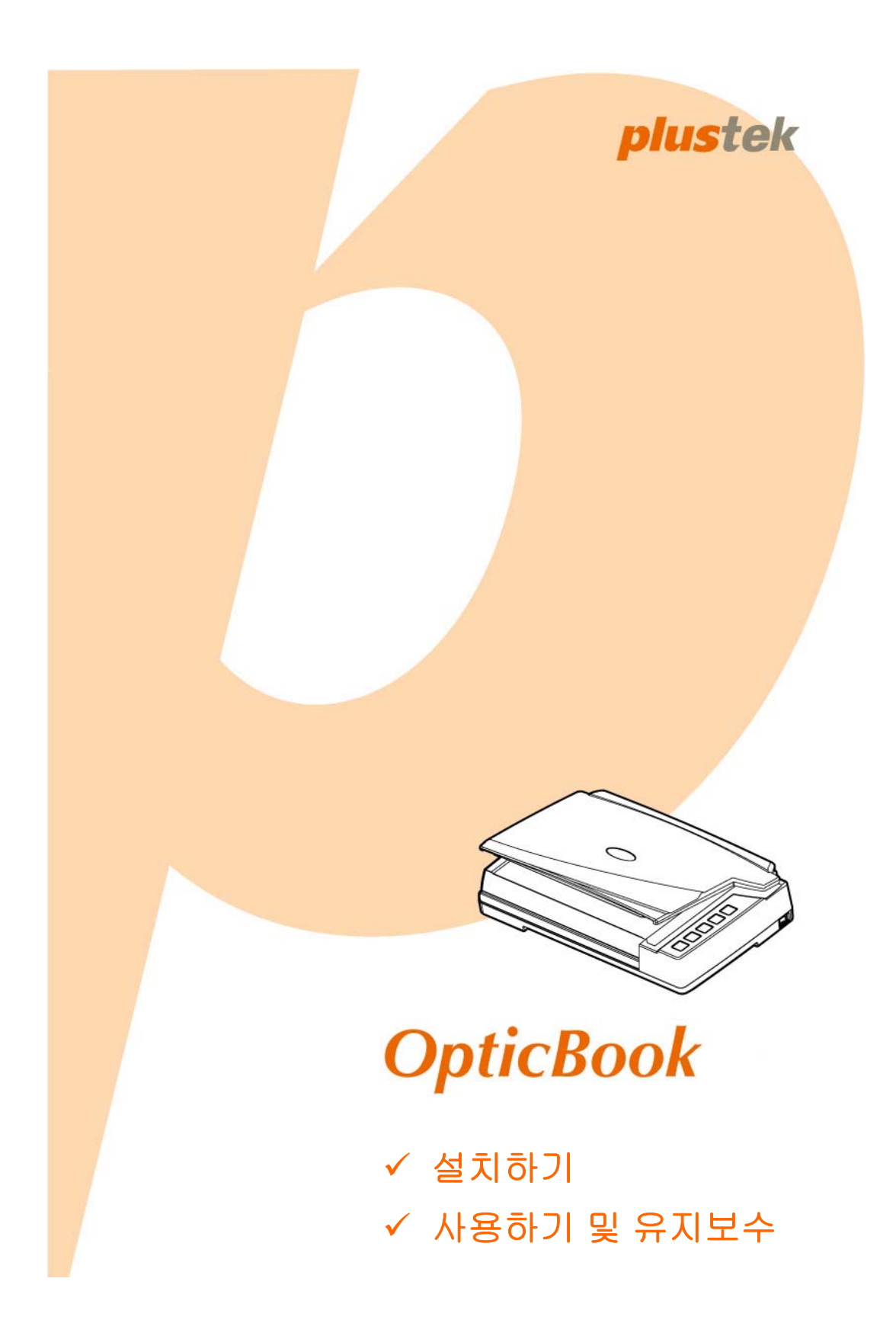

#### 등록상표

이 매뉴얼의 모든 권한은 Plustek Inc. 에 있으며. 사전 동의 없이 일부 또는 전체를 복사/복제할 수 없습니다.

이 인쇄물에 언급된 모든 등록 상표와 브랜드명은 각각의 소유자의 자산입니다.

#### 책임

이 매뉴얼을 제작하는데 있어 최대한의 정확성을 유지하려고 했습니다만, 이 매뉴얼의 내용과 관련된 어떠한 형태의 과실이나 문제에 대해 법적 책임을 지지는 않습니다. 이 매뉴얼의 내용은 사전 예고 없이 변경될 수 있습니다.

#### 저작권

이 스캐너 제품을 이용한 수표, 어음, 신분증, 국채 및 공공 문서를 스캐닝하면 법률적 처벌을 받을 수 있습니다. 또한 서적, 잡지, 간행물 등과 같은 문서를 스캐닝할 때에는 저작권에 대해 주의하고 존중하십시오.

#### 환경 정보

이 제품은 환경 개선을 할 수 있는 방법으로 제조되었으며, Plustek 은 전세계적인 환경 보호 지침을 준수하도록 노력합니다.

포장재는 재사용할 수 있습니다.

#### 이 매뉴얼의 화면 캡쳐

화면 캡쳐 이미지는 Windows 7 를 기준으로 하였습니다. Windows 8 이나 10 를 사용하는 경우에는 약간 다르게 표시될 수 있으나 기능은 동일합니다.

## 목 차

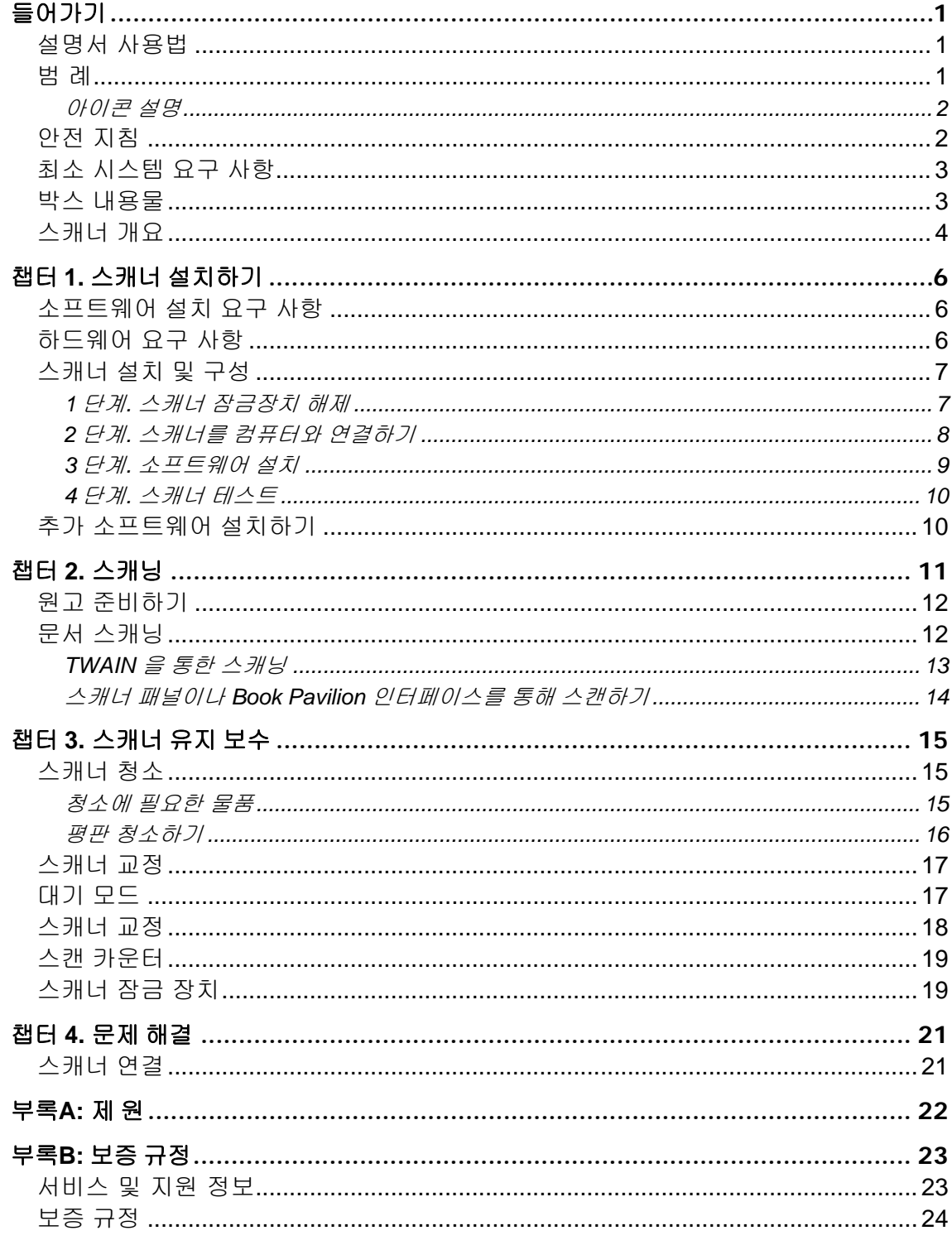

# 들어가기

<span id="page-3-0"></span>Plustek 스캐너 제품을 구입해 주셔서 감사합니다. 이 스캐너 제품은 기존의 종이 문서를 빠른 속도로 전자 문서화 하는데 큰 기여를 할 것입니다.

저희의 모든 제품과 마찬가지로, 사용자의 새 스캐너는 철저히 테스트 되었으며, 타의 추종을 불허하는 신뢰성과 고객 만족을 위한 우리의 명성에 의해 지지를 받고 있습니다. 우리는 사용자의 필요와 흥미가 증가하여 더 나은 품질의 제품을 원하실 때 계속 저희 제품에 관심을 가져주시기를 희망합니다.

### 설명서 사용법

이 사용자 설명서는 스캐너를 설치하고 사용하는데 필요한 지침 및 사례를 제공합니다. 또한 스캐너 사용자가 마이크로소프트 윈도 제품에 익숙하다는 점을 기본으로 설정합니다.

이 설명서의 들어가기 부분에서는 스캐너 박스에 들어 있는 내용물과 최소한의 컴퓨 터 요구 사항에 대한 정보를 제공합니다. 스캐너를 사용하기 전 스캐너 박스의 내용물이 모두 들어 있는지 또는 결함이 없는지 확인하십시오.

챕터 1I 은 스캐너 소프트웨어의 설치와 컴퓨터와의 연결에 대한 정보를 제공합니다. 주의: 스캐너는 USB(Universal Serial Bus)를 통해 컴퓨터와 연결됩니다. 사용하려는 컴퓨터에 USB 2.0 포트가 있는지 확인하십시오.

챕터 2 는 스캐너 사용법을 제공합니다.

챕터 3 는 스캐너 유지 보수 및 청소 방법을 제공합니다.

챕터 4 는 간단한 문제 해결을 위한 기술 정보를 제공합니다.

부록 A 는 스캐너 제원에 관한 내용입니다.

부록 B 는 서비스 및 보증 규정에 대한 내용입니다.

### 범 례

"XXX" — 컴퓨터 화면의 명령어나 내용

대문자 — 중요한 항목에 대한 중요 지침 혹은 최초 사용

ALL CAPS(대문자) — 중요하거나 최초로 사용된 개념

#### <span id="page-4-0"></span>아이콘 설명

특별한 주의를 요하는 내용에 대해 다음과 같은 아이콘이 사용됩니다.

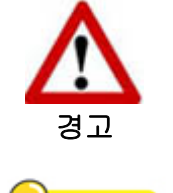

Attention-

부상이나 사고를 방지하기 위한 절차

사용상의 실수를 방지하기 위해 기억해야 할 지침

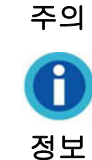

참고할만한 내용

안전 지침

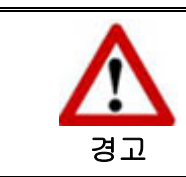

이 장비를 사용하기 전, 물적 피해나 신체 부상을 막기 위해 다음과 같은 정보를 기억하십시오.

- 1. 다음과 같은 상황에서 제품 내부에 이슬이 맺힐 수 있으며, 제품이 정상적으로 동작하지 않을 수 있습니다.:
	- 제품을 무척 추운 곳에서 따뜻한 곳으로 이동했을 경우
	- 추운 실내에서 난방이 되었을 경우
	- 습도가 높은 실내에 보관되어 있을 경우

이슬 맺힘 현상을 방지하기 위해서는 다음과 같은 절차를 따르십시오:

- i. 스캐너 제품을 비닐 포장재로 밀폐 포장을 하십시오.
- ii. 포장 비닐을 제거한 후 1-2 시간을 기다리십시오.
- 2. 스캐너와 함께 공급되는 전원 어댑터, 전원 케이블 및 USB 케이블을 사용하십시오. 정품이 아닌 전원 어댑터를 사용할 경우 스캐너가 고장날 수 있습니다.
- 3. 비상시 신속하게 전원 어댑터를 제거하기 위해 전원 어댑터 및 전원 케이블이 놓인 곳에 다른 물체가 없도록 하십시오.
- 4. 손상된 전원 코드를 사용할 경우 화재나 전기 쇼크를 유발할 수 있습니다. 전원 코드를 구부리거나 비틀지 마십시오.
- 5. 장시간 사용하지 않을 경우 전원 코드를 뽑으십시오.
- 6. 스캐너를 분해하지 마십시오. 전기 쇼크가 일어날 수 있으며, 스캐너의 무상 보증 서비스가 중단될 수 있습니다.
- 7. 스캐너 유리면은 매우 충격에 약하기 때문에 세게 내려 놓거나 충격을 주지 마십시오.
- 8. 스캐너를 진동이 심한 곳에서 사용하거나 보관하지 마십시오.

### <span id="page-5-0"></span>최소 시스템 요구 사항 **[1](#page-5-1)**

- z Intel Core i5 프로세서 이상
- 4 GB RAM 이상 이상 (A3 사이즈 1,600dpi 스캔 시 최소 20GB 가상 메모리 필요)
- $\bullet$  USB 2.0 포트
- DVD-ROM 드라이브
- 800 MB 이상의 하드디스크 공간
- 16-bit color 혹은 그 이상의 색상 표시를 지원하는 그래픽 카드
- 작업환경: Windows 7 / 8 / 10

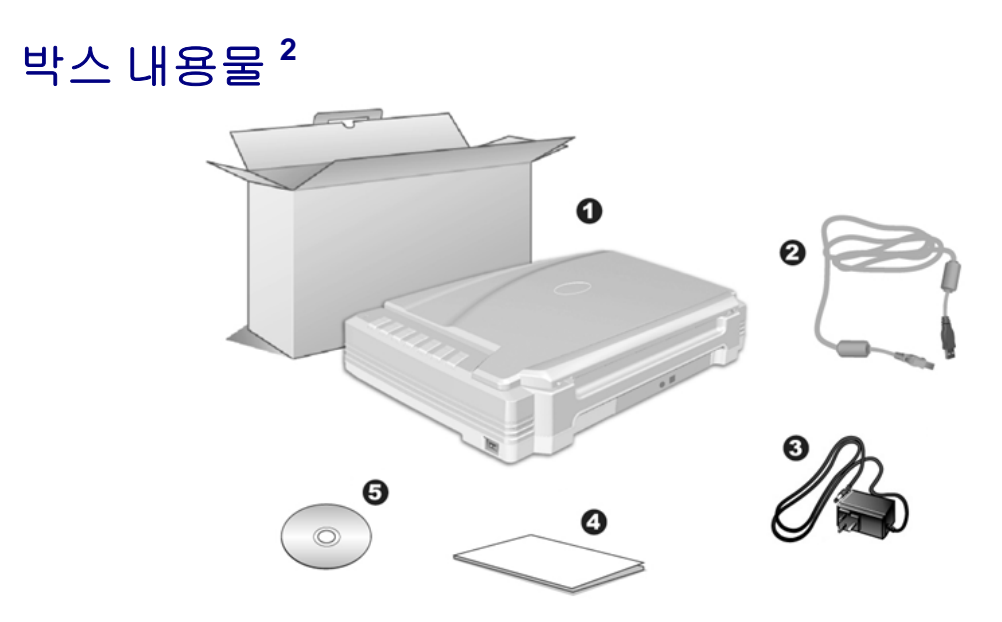

- 1. 스캐너 본체 [3](#page-24-1)
- 2. USB 케이블
- 3. AC 어댑터
- 4. 퀵가이드

 $\overline{a}$ 

5. 설치/어플리케이션 DVD-ROM

<span id="page-5-1"></span><sup>&</sup>lt;sup>1</sup> 대용량의 이미지 데이터 처리를 위해서는 보다 높은 시스템 요구 사항이 필요합니다.<br><sup>2</sup> 박스와 포장재는 향후 서비스에 필요할 수도 있으므로 보관해 주십시오.

<span id="page-5-2"></span>

### <span id="page-6-0"></span>스캐너 개요

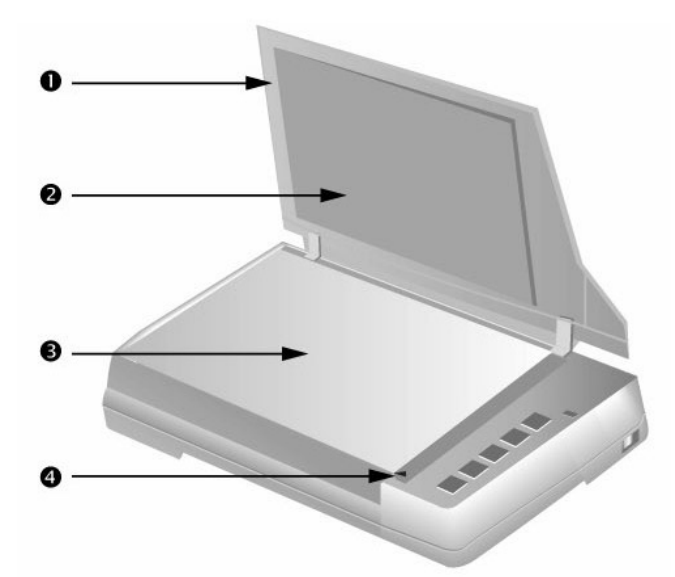

- 1. 문서 커버 책이나 문서를 움직이지 않게 지지해 주고 스캐너 글래스를 보호합니다.
- 2. 문서 패드 책이나 문서를 움직이지 않게 지지해 주어 이미지의 정밀도를 향상시킵니다.
- 3. 스캐너 유리판 평판 스캔시 문서를 놓는 곳.
- 4. 참고 마크 평판 스캔시 문서 정렬의 기준점

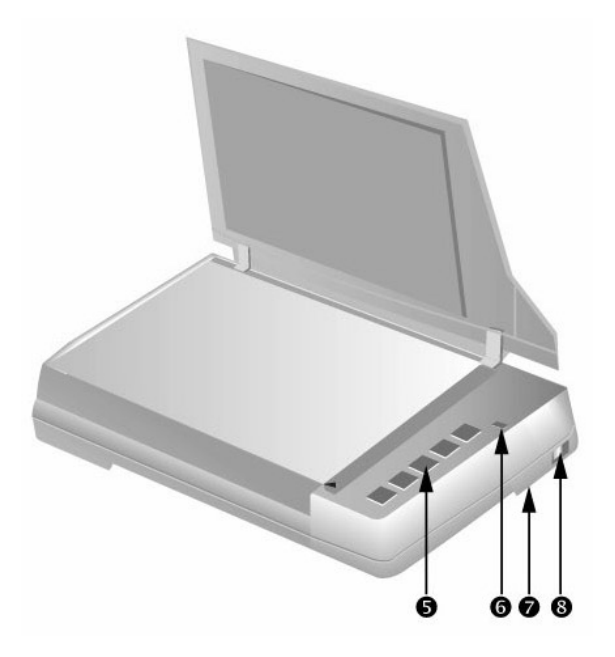

- 5. 스캐너 버튼 —미리 정해진 스캐너 기능을 수행하기 위해 버튼을 누릅니다.
- 6. 전원 LED 전원 표시 LED

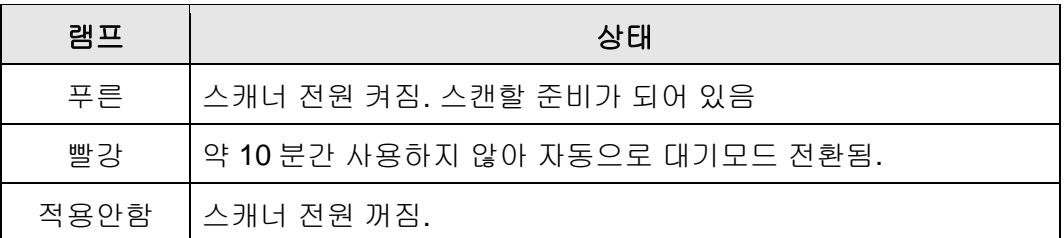

- 7. 스캐너 잠금장치는 (스캐너 아랫면) 스캐너 운송 중 스캐너 헤드 고정 장치
- 8. 전원 스위치 전원 스위치

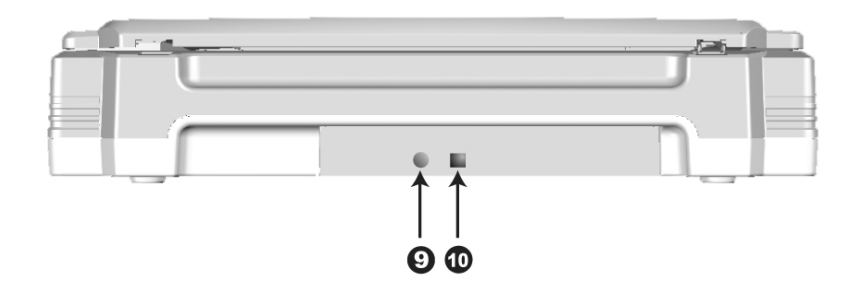

9. 전원 단자 — 같이 제공되는 파워 어댑터를 꽂는 곳.

10. USB 포트 — 스캐너를 같이 제공되는 USB 케이블로 컴퓨터와 연결하는 곳.

# 챕터 **1.** 스캐너 설치하기

<span id="page-8-0"></span>스캐너를 설치하기 전 필요한 모든 구성물이 있는지 확인하십시오. 이 설명서의 '박스 내용물'을 참고하십시오.

### 소프트웨어 설치 요구 사항

스캐너와 함께 제공되는 소프트웨어는 OCR 소프트웨어 (ABBYY FineReader Sprint), 스캐너 드라이버 및 이미지 캡처 소프트웨어 (Book Pavilion) 입니다. 이 소프트웨어를 모두 설치하려면 800MB 의 디스크 공간이 필요합니다.

USB 스캐너는 Microsoft Windows 7, 8 혹은 10 운영체제 과 함께 사용할 수 있습니다.

### 하드웨어 요구 사항

스캐너는 PC 의 핫 플러그 엔 플레이를 를 지원하는 Universal Serial Bus (USB)를 통해 연결됩니다. PC 가 USB 를 지원하는지를 확인하려면 아래의 그림과 같이 컴퓨터의 뒷면 혹은 앞면에 USB 포트가 있는지 확인하십시오.

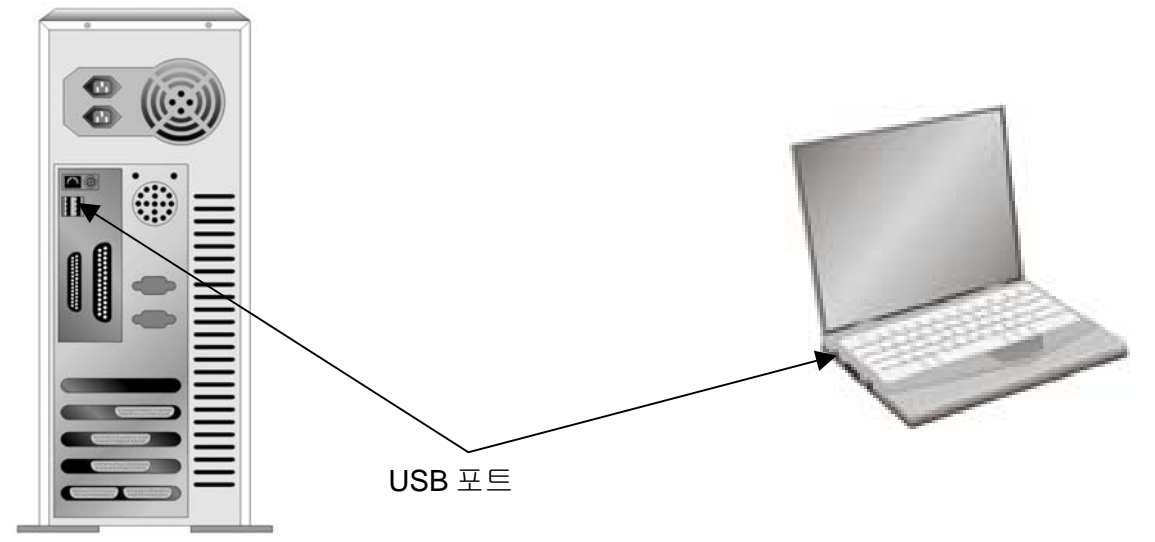

PC 에 USB 포트가 없는 경우에는 USB 접속 카드를 별도로 구매하여 설치하십시오.

### <span id="page-9-0"></span>스캐너 설치 및 구성

Plustek 스캐너를 설치하기 위해서는 다음과 같은 순서를 따르십시오.

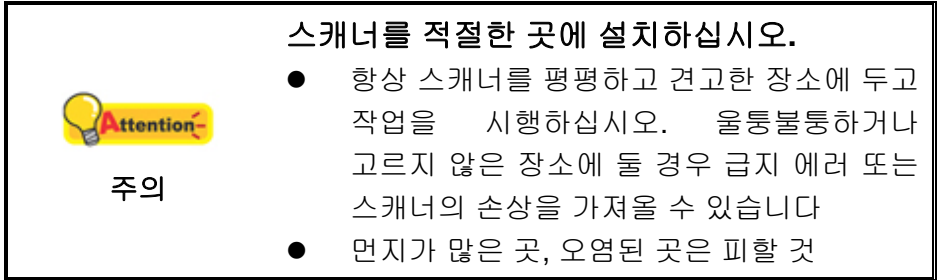

#### **1** 단계**.** 스캐너 잠금장치 해제

이 스캐너는 운송 중의 파손을 방지하기 위해 스캐너 헤드를 잠그는 장치를 가지고 있습니다. 스캐너를 컴퓨터에 연결하기 전에 이 잠금 장치를 먼저 해제하십시오.

잠금 장치를 해제하려면 스캐너 아랫면에 있는 잠금 스위치를 스캐너의 뒷면 패널 방향으로 밀어서 고정시킵니다. 보다 자세한 내용은 "스캐너 잠금 장치" 부분을 참고하십시오.

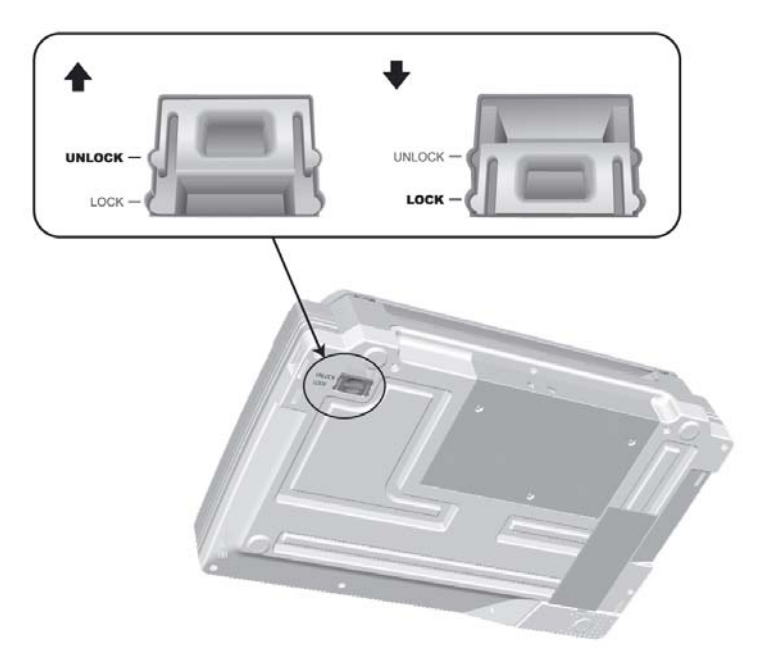

#### <span id="page-10-0"></span>**2** 단계**.** 스캐너를 컴퓨터와 연결하기

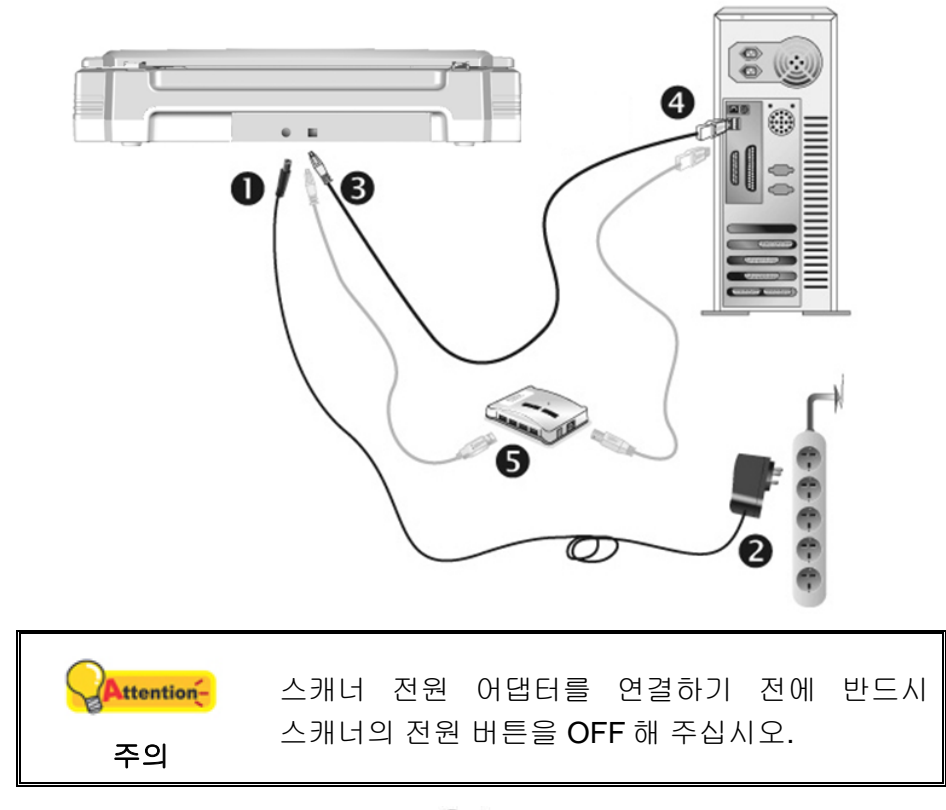

- 1. AC 어댑터를 스캐너의 전원 투입구(- - )에 견고하게 연결해 주십시오.
- 2. AC 어댑터의 다른 한쪽 끝을 표준 전원 소켓에 견고하게 연결해 주십시오.
- 3. USB 케이블의 납짝한 쪽을 컴퓨터의 USB 포트•< 에 꽂아 주십시오.
- 4. USB 케이블의 둥근 쪽을 컴퓨터의 USB 포트에 꽂아 주십시오.
- 5. 스캐너를 USB 허브를 통해 연결하는 경우에는 USB 허브가 컴퓨터에 연결되어 있는지 확인해 주십시오.

#### <span id="page-11-0"></span>**3** 단계**.** 소프트웨어 설치

- 1. 스캐너 뒤에 있는 전원 스위치를 켜 주십시오.
- 2. 컴퓨터의 USB 가 제대로 동작하는 경우에는 스캐너를 연결하게 되면 '새 하드웨어 추가 마법사'나 '새 하드웨어 발견 마법사'가 동작합니다.

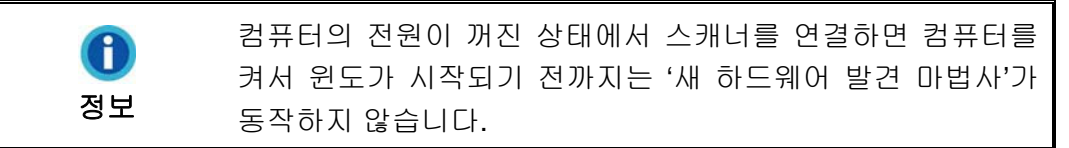

3. 윈도우즈 7 에서의 설치:

설치/어플리케이션 DVD-ROM 가 복수 스캐너 모델용일 경우

- a. 스캐너에 동봉된 설치/프로그램 DVD 를 DVD-ROM 드라이브에 삽입합니다. 나타난 자동 실행 윈도우의 **install.exe** 실행을 클릭합니다.
- b. 사용자 계정 컨트롤 다이얼로그가 팝업되면 예버튼을 클릭합니다. 팝업된 설치 메시지의 설명을 따라주십시오.
- c. 장치 관리자 창에서, 기타 장치 항목 아래의 이 스캐너를 오른 클릭한 다음 팝업 메뉴에서 드라이버 소프트웨어 업데이트를 선택합니다. 창이 나타나면 컴퓨터에서 드라이버 소프트웨어 찾아보기를 누른 다음 찾아보기 버튼을 누릅니다.
- d. 폴더 찾아보기 창에서 이 스캐너 드라이버를 포함한 DVD-ROM 드라이브 또는 폴더를 선택하고, 이전 화면으로 되돌리기 위해 확인 버튼을 클릭합니다, 다음버튼을 클릭하고 윈도우즈 보안창이 나타나면 이 드라이버 소프트웨어를 설치합니다를 클릭합니다, 단계 5 로 넘어가십시오.

설치/어플리케이션 DVD-ROM 이 단수 스캐너 모델용일 경우

- a. 스캐너에 동봉된 설치/프로그램 DVD 를 DVD-ROM 드라이브에 삽입합니다. 나타난 자동 실행 윈도우의 **install.exe** 실행을 클릭합니다.
- b. 사용자 계정 컨트롤 다이얼로그가 팝업되면 예버튼을 클릭합니다.단계 5 로 넘어가십시오.
- 4. 윈도우즈 8 & 윈도우즈 10 에서의 설치:
	- a. 스캐너에 동봉된 설치/프로그램 DVD 를 DVD-ROM 드라이브에 삽입합니다. 팝업 알림을 클릭한 후, 팝업 창에서 **install.exe** 실행을 클릭합니다. 만약 팝업 알림창이 사라졌다면, 설정/어플리케이션 DVD-ROM 을 꺼낸 후 다시 삽입합니다.
	- b. 사용자 계정 컨트롤 다이얼로그가 팝업되면 예버튼을 클릭합니다. 단계 5 로 넘어가십시오.
- 5. 모든 소프트웨어 모듈을 설치하기 위해 화면 상의 안내를 따라주십시오. 팝업 마법사 윈도우가 나타나면 다음을 클릭한 후 윈도우즈 보안창의 이 드라이버 소프트웨어를 설치합니다를 클릭한 다음 마법사 윈도우의 마침을 클릭합니다.
- 6. 소프트웨어 설치가 끝나면 [완료]를 클릭하여 컴퓨터를 재부팅합니다.

<span id="page-12-0"></span>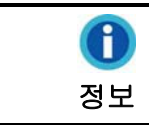

나중에 드라이버 및 소프트웨어 재설치가 필요할 때를 대비해 설치/어플리케이션 DVD-ROM 을 보관합니다.

#### **4** 단계**.** 스캐너 테스트

를 이용하여 테스트 스캐닝을 해봄으로써 스캐너가 정상적으로 작동하는지 테스트해 볼 수 있습니다. 스캐너를 테스트해 보기 전에 모든 연결이 잘 되어 있는지 다시 한 번 확인해 보십시오.

#### 평판 스캐닝 테스트**:**

1. 스캐너의 문서 커버를 엽니다. 스캐너 유리판 위에 문서를 글자면이 아래로 향하게 올려 놓습니다. 문서의 왼쪽 상단 모서리를 참고 마크의 화살표 < 예 맞춥니다.

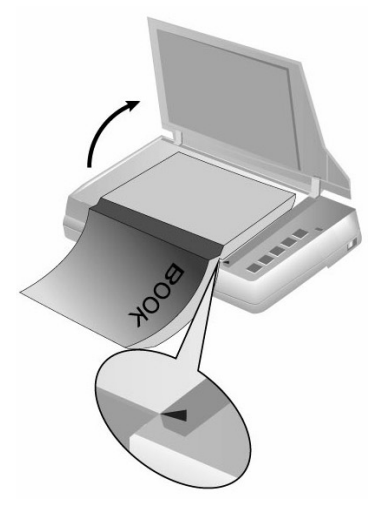

- 2. 다큐먼트 커버를 조심스럽게 닫습니다.
- 3. 윈도우시스템 트레이 내에 아이콘을 더블 클릭하여 주십시오.
- 4. " Book Pavilion" 윈도우에서 사용자는 모드 설정을 클릭하여 스캔 설정을 조정할 수 있습니다. 또한, 스캔된 이미지의 저장 설정을 구성할 수 있습니다.
- 5. 스캐너 패널위의 **Color**, **Gray** 또는 **B/W** 버튼을 누르십시오.
- 6. 스캐너는 곧 바로 스캔을 시작하며, 사용자가 미리 세팅한 대로 동작을 수행합니다.

### 추가 소프트웨어 설치하기

이 스캐너 제품은 Twain 호환성을 지원하므로 거의 모든 TWAIN 호환 소프트웨어에서 사용할 수 있습니다. 스캐너와 함께 사용할 추가적인 소프트웨어를 구입할 경우 TWAIN 호환성을 확인하십시오.

# 챕터 **2.** 스캐닝

<span id="page-13-0"></span>스캐너를 사용하려면 스캐닝 소프트웨어가 필요합니다. PC 에서 스캐너를 이용해 이미지(그림이나 문자)를 얻으려면 이미지 조회, 편집, 저장을 할 수 있는 소프트웨어가 있어야 합니다. 스캐너로부터 스캔된 모든 문서 및 이미지(텍스트, 그림에 상관없이)들은 컴퓨터에서는 이미지로 인식되므로, 대부분의 스캔 작업은 아마도 스캔된 파일의 보기, 편집, 저장 그리고 출력이 가능한 이미지 편집 프로그램에서 끝나게 될 것입니다.

텍스트 문서를 스캔하여 스캔된 문서를 워드프로세서에서 편집하는 것은 어떻습니까? Optical Character Recognition(광학문자판독: OCR) 소프트웨어를 이용하여 스캔한 문서에서 텍스트를 추출해 문서 편집 소프트웨어서 작업을 할 수 있습니다. OCR 프로그램은 설치/어플리케이션 DVD 에 들어있으며 이 프로그램을 설치해야 OCR 기능을 사용할 수 있습니다.

심혈을 기울여 디자인된 툴인 Book Pavilion 는 사용자가 간편하고 효율적인 책 스캐닝 경험을 할 수 있도록 도울 것입니다. 책을 전자파일로 변환시키는 Book Pavilion 의 디폴트 설정은 복사기에서 복사하는 것처럼 매우 쉽게 복사를 할 수 있습니다. 사용자는 책 페이지를 넘기고 스캐너 패널위의 3 개의 버튼을 누르기만 하면 됩니다. 또한 사용자는 연속되는 페이지를 페이지 방향 걱정없이 스캔할 수 있습니다.... 더욱 더 많은 경험을 해 보십시오!

각 프로그램에 대한 의문이 있을 경우 온라인을 통해 정보를 얻을 수 있습니다.

이 챕터에서는 스캐너 사용과 관련된 세개의 중요한 단계에 대한 정보를 제공합니다.

1 단계. 원고 준비하기

2 단계. 문서 스캐닝 하기

### <span id="page-14-0"></span>원고 준비하기

1. 스캐너의 다큐먼트 커버를 엽니다. 문서의 윗부분을 앞으로, 인쇄면을 아래로 해서 놓습니다. 책을 스캐너의 DH 마크와 일직선이 되도록 합니다.

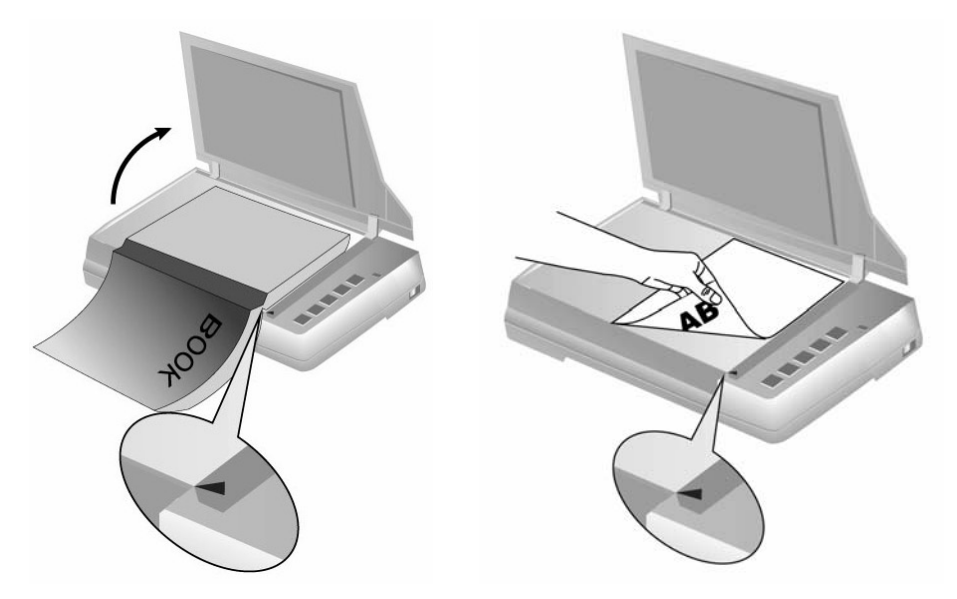

2. 다큐먼트 커버를 살짝 닫습니다.

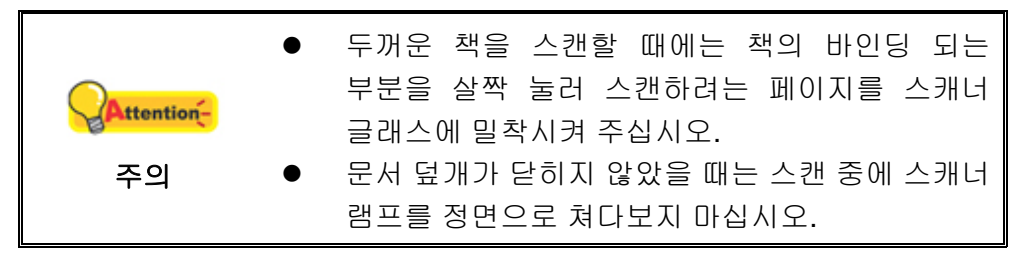

### 문서 스캐닝

스캐너를 다음과 같이 3 가지 방식으로 사용할 수 있습니다.

- 1. TWAIN 호환 프로그램.
- 2. Book Pavilion 소프트웨어.
- 3. 스캐너의 스캔 버튼

TWAIN 와 Book Pavilion software 소프트웨어는 자동적으로 DVD-ROM 에서 설치됩니다.

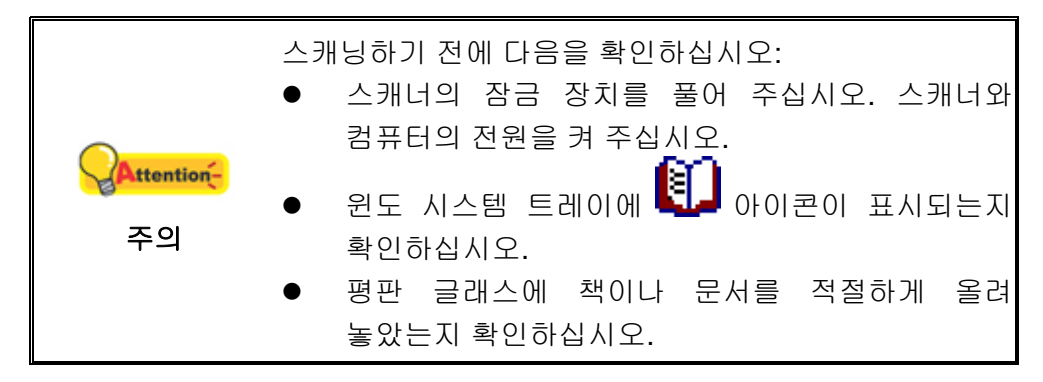

#### <span id="page-15-0"></span>**TWAIN** 을 통한 스캐닝

TWAIN 프로그램은 매우 중요한 소프트웨어이며 스캐너와 함께 제공됩니다. TWAIN 프로그램은 스캐너 하드웨어와 이미지 편집 소프트웨어 사이에서 역할을 합니다. TWAIN 을 통해 스캔된 이미지를 정의하기 위한 다양한 설정을 조정할 수 있습니다.

아래 설명을 참고하여 TWAIN 인터페이스를 통해 TWAIN 연동 프로그램을 어떻게 사용하는지 확인할 수 있습니다. 스캐닝에 익숙해지면 다른 TWAIN 호환 스캐닝 프로그램을 이용하여 스캐닝 작업을 할 수 있습니다.

#### TWAIN 연동 프로그램에서 스캔하십시오:

1. TWAIN 연동 프로그램을 실행합니다.

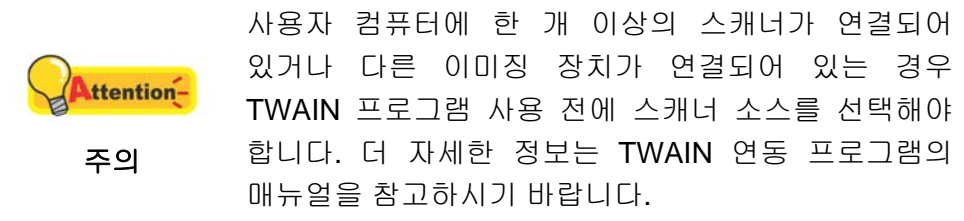

- 2. TWAIN 연동 프로그램 내에서 TWAIN 창을 엽니다. 더 자세한 정보는 TWAIN 연동 프로그램의 매뉴얼을 참고하시기 바랍니다.
- 3. TWAIN 창이 열리면, 스캔 타입에 따라 평판 반사판 를 선택합니다.

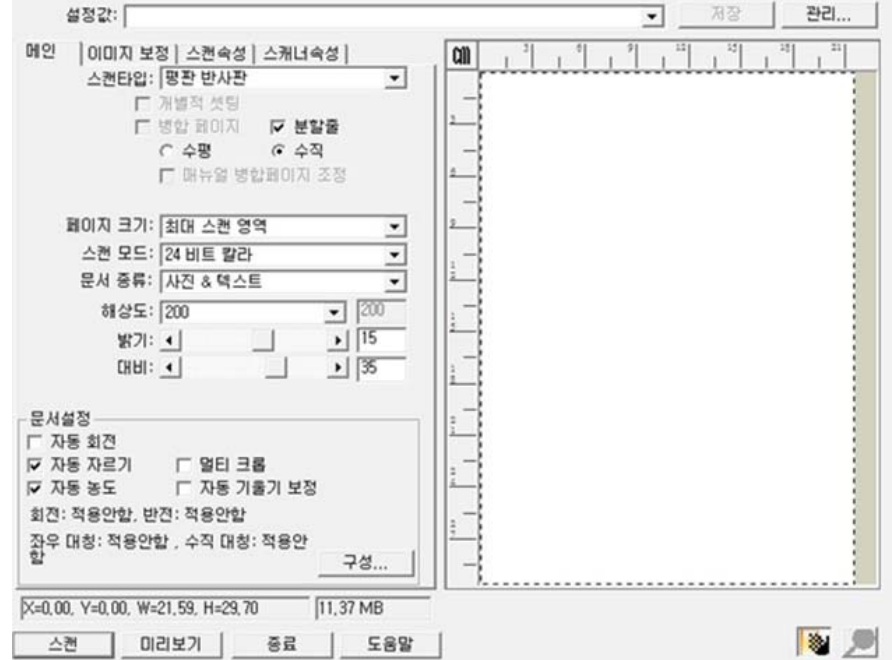

- 4. 스캐너 변수를 설정합니다.
- 5. 한장의 페이지의 문서를 올려 놓고 미리보기 버튼을 클릭합니다. 미리보기 창에서 스캔된 이미지가 표시됩니다. 스캔 영역을 설정하고 스캔하지 않을 부분을 잘라 내려면 사각 박스를 마우스로 클릭/드래그하여 원하는 영역을 설정합니다. 한 번 설정한 영역이 마음에 들지 않으면 다시 설정합니다.
- 6. 스캔 버튼을 클릭합니다.

<span id="page-16-0"></span>7. 스캐닝이 끝나면 종료 버튼을 클릭하여 TWAIN 윈도를 종료합니다. 스캔된 이미지가 TWAIN 연동 프로그램 화면에 나타납니다. 표시되고 이미지 편집 작업을 할 수 있습니다.

더 많은 정보를 원하시면 도움말을 클릭하십시오.

#### 스캐너 패널이나 **Book Pavilion** 인터페이스를 통해 스캔하기

스캐너에는 펑션 버튼이 있어 스캐닝 작업을 좀 더 편하고 효율적으로 할 수 있습니다. 스캐너 패널의 버튼을 이용하여 **Book Pavilion**, **Preview**, **Color Scan**, **Grayscale Scan** 과 **Text Scan** 기능을 실행할 수 있습니다. Book Pavilion 에서 각각의 버튼 기능을 설정할 수 있습니다. Book Pavilion 을 이용하여 자주 사용하는 기능을 스캐너 버튼에 저장할 수 있습니다. 이 기능은 같은 스캐너 설정값과 동일한 스캐닝 파일 저장 경로를 사용하는 경우 아주 효과적입니다.

#### 버튼 세팅 기능

스캐너 버튼을 이용해 첫번째 스캐닝을 하기 전에, 필요에 맞게 스캐너 버튼을 설정하는 작업이 필요합니다. Book Pavilion 에서 버튼을 설정하는 방법은 3 가지가 있습니다.

- z 스캐너 패널에서 **Preview** 버튼 혹은 **Book Pavilion** 버튼을 누릅니다.
- z 윈도 시스템 트레이에서 을 더블 클릭합니다.
- 윈도우 시스템 트레이의 █████ 아이콘을 마우스 버튼으로 우클릭하면 열리는 팝업 메뉴에서 설정 을 선택합니다.

"Book Pavilion" 윈도에서 모드 설정 을 클릭해 스캔 설정을 바꿀 수 있습니다.

#### 버튼으로부터 스캔

다음과 같이 2 단계로 간단하게 스캔할 수 있습니다.

- 1. 스캐너에 책이나 원고를 올려 놓습니다.
- 2. 스캐너 패널의 **Color Scan**, **Grayscale Scan** 혹은 **Text Scan** button 을 누릅니다.

Book Pavilion 에서 설정한대로 스캐너가 즉시 지정된 스캐닝 작업을 수행합니다.

# 챕터 **3.** 스캐너 유지 보수

<span id="page-17-0"></span>이 스캐너는 최소한의 유지 보수가 필요하도록 설계되었습니다. 최상의 스캐닝 작업을 위해서 약간의 유지 보수 노력이 필요합니다.

### 스캐너 청소

문서의 먼지, 복사기 토너 및 잉크 등의 이물질이 스캐너 유리를 오염시키면 이미지 품질이 저하되며 원활하게 급지가 되지 않습니다. 스캐닝하는 원고의 상태나 스캐닝 양에 따라 스캐너를 청소해 주십시오.

다음과 같이 스캐너 외부, 스캐너 글래스를 청소해 주십시오. 너무 강한 힘을 주어 청소하면 안됩니다.

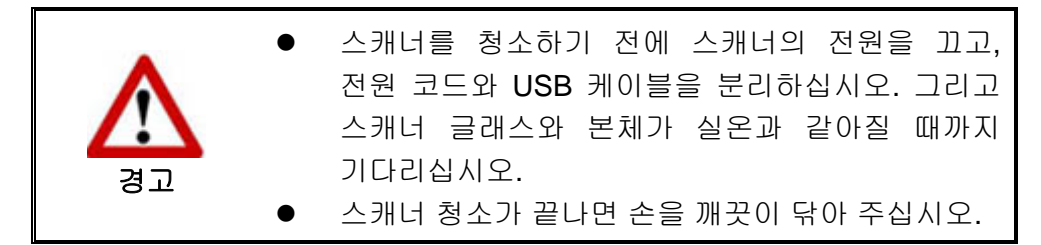

#### 청소에 필요한 물품

스캐너 청소를 위해 다음의 물품을 준비해 주십시오.

- 부드럽고 마른 보푸라기가 없는 천
- 연마재가 없는 세척액(이소프로필 알코올(95%)). 물을 사용하지 마십시오

스캐너 유리를 청소하기 위해 일반적인 유리 세정제나 Attention-중성 세제를 사용할 수 있습니다. 주의

잘못된 세정제의 사용은 스캐너의 고장을 유발할 수 있습니다.

#### <span id="page-18-0"></span>평판 청소하기

- 1. 다큐먼트 커버를 엽니다.
- 2. 약간 축축한 천으로 다음 그림에서 보이는 부분을 부드럽게 닦습니다.

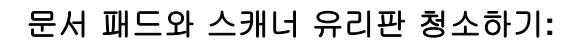

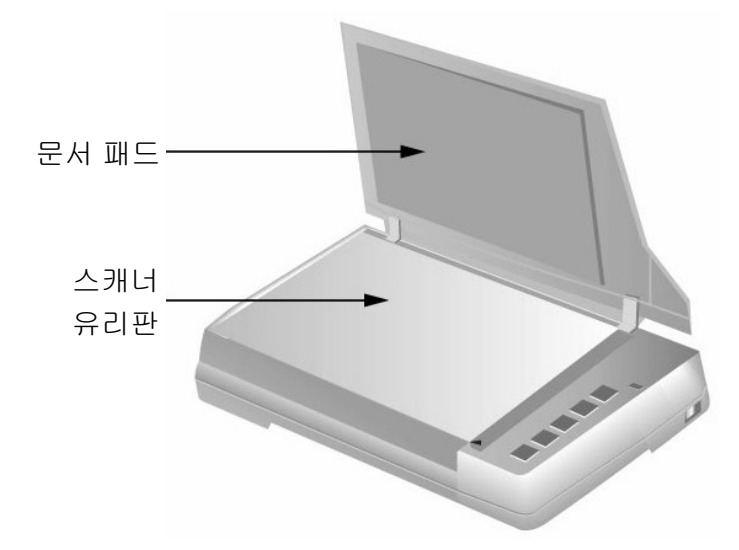

- 3. 청소한 곳이 완전히 마를 때까지 기다립니다.
- 4. 다큐먼트 커버를 부드럽게 닫습니다.

### <span id="page-19-0"></span>스캐너 교정

스캔한 이미지의 일부분이 흐리거나 원본과는 매우 다른 컬러가 표시되면 스캐너 캘리브레이션이 필요합니다. 이 캘리브레이션 작업을 통해 사용 시간이 지나면 자연적으로 발생하는 광학 부품들의 편차를 조정할 수 있습니다.

#### 플랫베드 스캔 교정**:**

- 1. 스캐너의 Document Cover 를 열고 유리 위에 스캐너 버튼 방향으로 원고 윗부분을 항하게 올려 놓습니다. 원고를 스캐너의 마크를 따라 정렬시킵니다.
- 2. Windows 시작 메뉴에서, 모든 프로그램 > 사용자 스캐너 모델 이름에 마우스 포인터를 올려 놓고, 스캐너 유틸리티를 클릭합니다. (Windows 8.1 사용자용: 마우스 커서를 화면 우측 위 또는 아래쪽으로 옮겨 참 메뉴 엽니다. 시작 참 을 클릭합니다, 다음 화면의 왼쪽 하단 모서리에있는 화살표 버튼을 아래로 클릭합니다. 앱 화면이 나타날 것입니다. 사용자 스캐너 모델 이름이 보일 때까지 오른쪽으로 스크롤 하기 위해 마우스 커서를 화면의 오른쪽 가장자리로 가져간 후, 스캐너 유틸리티를 클릭합니다.)
- 3. 스캐너 유틸리티 창이 열립니다. 스캐닝 위치 얼라이언먼트이니셜 선택을 찾은 다음, 소스로 평판 반사판 선택합니다.

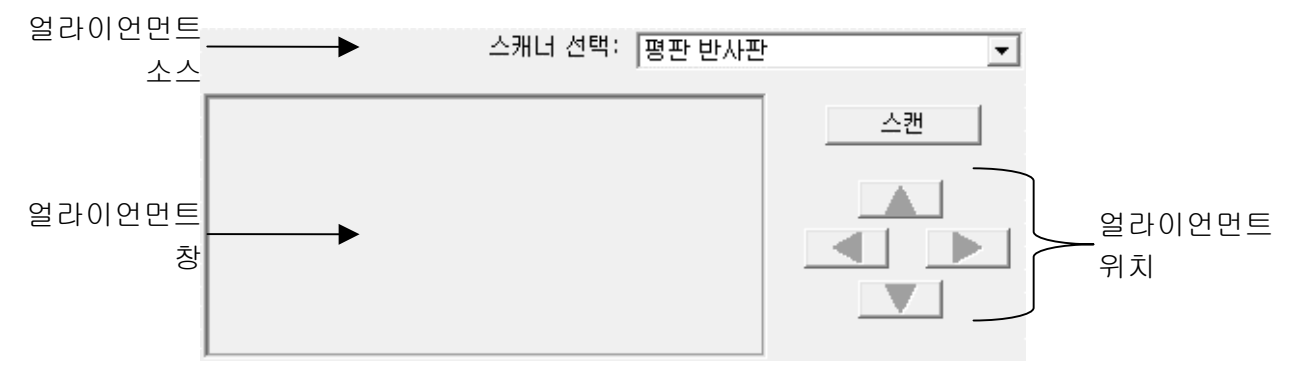

- 4. 스캔 버튼을 클릭합니다. 문서 이미지의 일부분이 얼라이언먼트 창에 나타납니다.
- 5. 스캔된 문서의 왼쪽 상단 모서리가 얼라이언먼트 창의 왼쪽 상단 모서리에 정렬될 때까지 얼라이언먼트 위치 버튼 (위쪽, 아래쪽, 왼쪽, 오른쪽)을 클릭합니다.
- 6. 정렬이 완료되면, 설정을 저장하고 종료하기 위해 확인 버튼을 클릭합니다.

### 대기 모드

전원 소비를 줄이기 위해, 스캐너는 잠시동안 작업이 없으면 대기 모드로 들어갈 것입니다. 사용자는 대기 모드를 비활성 시키거나 자동으로 대기 모드로 들어가기 위한 스캐너의 정지시간을 정의할 수 있습니다.

1. Windows 시작 메뉴에서, 모든 프로그램 > 사용자 스캐너 모델 이름에 마우스

<span id="page-20-0"></span>포인터를 올려 놓고, 스캐너 유틸리티를 클릭합니다. (Windows 8.1 사용자용: 마우스 커서를 화면 우측 위 또는 아래쪽으로 옮겨 참 메뉴 엽니다. 시작 참 을 클릭합니다, 다음 화면의 왼쪽 하단 모서리에있는 화살표 버튼을 아래로 클릭합니다. 앱 화면이 나타날 것입니다. 사용자 스캐너 모델 이름이 보일 때까지 오른쪽으로 스크롤 하기 위해 마우스 커서를 화면의 오른쪽 가장자리로 가져간 후, 스캐너 유틸리티를 클릭합니다.)

- 2. 스캐너 유틸리티 창의대기 모드에서 원하는 버튼을 클릭합니다:
	- a. 대기 모드 비활성하기: 대기 모드 해제 앞의 버튼을 클릭합니다.
	- b. 자동으로 대기 모드에 들어가기(절전): 절전 앞의 버튼을 클릭한 후 위 아래 화살표를 클릭하여 자동 대기 모드에 들어가기 위한 스캐너의 기본 시간을 정합니다.

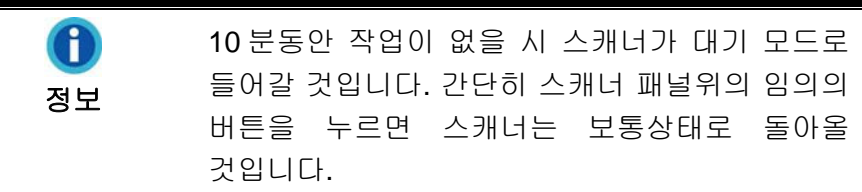

3. 확인 버튼을 눌러 설정을 저장하고 종료합니다.

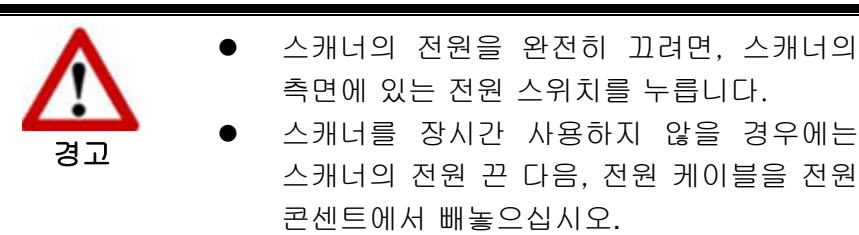

다른 방안으로 기본 버튼을 클릭하여 기본 설정을 복원할 수 있습니다. 임의의 스캐너의 버튼을 눌러 스캐너를 저전력 모드으로 부터 빠져나올 수 있습니다.

### 스캐너 교정

스캔한 이미지의 일부분이 흐리거나 원본과는 매우 다른 컬러가 표시되면 스캐너 캘리브레이션이 필요합니다. 이 캘리브레이션 작업을 통해 사용 시간이 지나면 자연적으로 발생하는 광학 부품들의 편차를 조정할 수 있습니다.

- 1. Windows 시작 메뉴에서, 모든 프로그램 > 사용자 스캐너 모델 이름에 마우스 포인터를 올려 놓고, 스캐너 유틸리티를 클릭합니다. (Windows 8.1 사용자용: 마우스 커서를 화면 우측 위 또는 아래쪽으로 옮겨 참 메뉴 엽니다. 시작 참 을 클릭합니다, 다음 화면의 왼쪽 하단 모서리에있는 화살표 버튼을 아래로 클릭합니다. 앱 화면이 나타날 것입니다. 사용자 스캐너 모델 이름이 보일 때까지 오른쪽으로 스크롤 하기 위해 마우스 커서를 화면의 오른쪽 가장자리로 가져간 후, 스캐너 유틸리티를 클릭합니다.)
- 2. 스캐너 유틸리티 창이 열립니다. 칼리브레이션 설정선택을 찾은 다음, 소스로 평판 반사판 선택합니다. 버튼을 클릭합니다:

<span id="page-21-0"></span>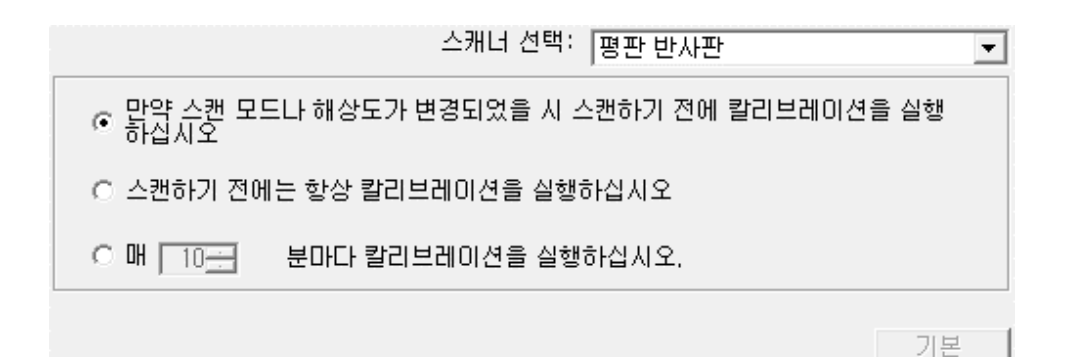

a. 스캔 설정의 "스캔 모드" 또는 "해상도"가 수정되었을때만 스캔하기 전 칼리브레이션을 수행하기 위해 스캐너를 설정합니다 : "만약 스캔 모드나 해상도가 변경되었을 시 스캔하기 전에 칼리브레이션을 실행하십시오" 앞의 버튼을 클릭합니다.

- b. 스캔하기 전 칼리브레이션을 수행하기 위해 스캐너를 설정합니다 : "스캔하기 전에는 항상 칼리브레이션을 실행하십시오" 앞의 버튼을 클릭합니다.
- c. 자동으로 칼리브레이션을 수행하기 위해 스캐너를 설정합니다 : "매**...**분마다 칼리브레이션을 실행하십시오" 앞의 버튼을 클릭하고 상/하 화살표를 클릭하여 자동 칼리브레이션 수행을 위한 기본 시간을 설정합니다.
- 3. 확인 버튼을 눌러 설정값을 저장하고 완료하십시오.

다른 방안으로 기본 버튼을 클릭하여 기본 설정을 복원할 수 있습니다.

### 스캐 카운터

카운터 유틸리티 프로그램이 자동으로 스캔 매수를 체크합니다. Windows 시작 메뉴에서, 모든 프로그램 > 사용자 스캐너 모델 이름에 마우스 포인터를 올려 놓고, 스캐너 유틸리티를 클릭합니다. (Windows 8.1 사용자용: 마우스 커서를 화면 우측 위 또는 아래쪽으로 옮겨 참 메뉴 엽니다. 시작 참 을 클릭합니다, 다음 화면의 왼쪽 하단 모서리에있는 화살표 버튼을 아래로 클릭합니다. 앱 화면이 나타날 것입니다. 스캐너 유틸리티를 클릭합니다.) 스캐너 유틸리티 윈도우가 열립니다. Counter Utility (카운터 도구) 섹션을 찾습니다. 더 많은 정보를 원하시면 도움말 을 클릭하십시오.

### 스캐너 잠금 장치

이 스캐너 제품에는 광학 부품을 보호하기 위한 2 가지 대책이 마련되어 있습니다. 스캐너를 보호하기 위해서는 상황에 알맞은 잠금 장치를 선택하십시오.

#### 항시 해제**:**

스캐닝을 바로 할 수 있는 상태입니다. 또한 스캐너를 이동하지 않고 반영구적으로 고정 설치한 경우에 이 상태로 둘 수 있습니다.

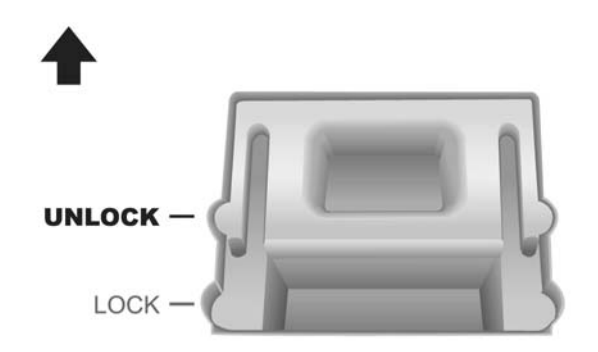

#### 항시 잠금**:**

스캐너 운송을 위해 스캐닝 헤드를 잠급니다. 이 상태에서는 스캐닝 작업을 할 수 없습니다. 스캐너를 잠그려면 스캐너 아랫면의 잠금 스위치를 스캐너의 전원 LED 방향으로 밀어 고정합니다.

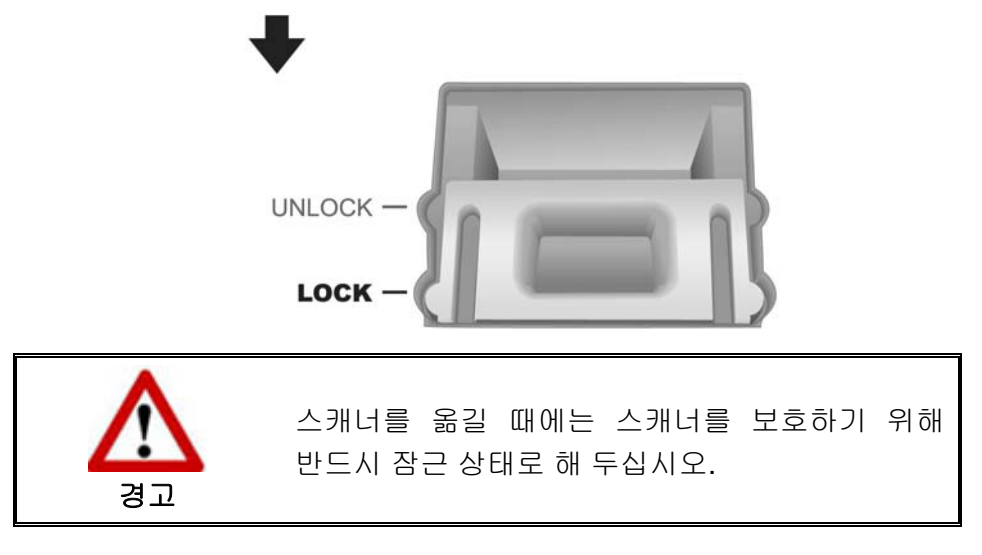

# 챕터 **4.** 문제 해결

<span id="page-23-0"></span>스캐너에 문제가 생기면 이 설명서의 설치와 스캐닝에 관련된 내용을 참고하십시오.

서비스를 신청하기 전에 이 챕터의 내용을 확인하고 FAQ(자주 묻는 질문과 답변)를 참고하십시오. 윈도 시작 > 프로그램 > 구입한 스캐너 모델 > **FAQ** 를 클릭하십시오. (Windows 8.1 사용자용: 마우스 커서를 화면 우측 위 또는 아래쪽으로 옮겨 참 메뉴 엽니다. 시작 참 을 클릭합니다, 다음 화면의 왼쪽 하단 모서리에있는 화살표 버튼을 아래로 클릭합니다. 앱 화면이 나타날 것입니다. 사용자 스캐너 모델 이름이 보일 때까지 오른쪽으로 스크롤 하기 위해 마우스 커서를 화면의 오른쪽 가장자리로 가져간 후, **FAQ** 를 클릭합니다.)

### 스캐너 연결

스캐너에 문제가 생겼을 때 가장 먼저 확인해 봐야 할 것은 스캐너의 물리적 연결 상태입니다. 윈도 시스템 트레이의 ┗️ 기아이콘은 스캐너 소프트웨어가 정상적으로 돌아가는지와 스캐너와 컴퓨터가 잘 연결되어 있는지를 보여 줍니다.

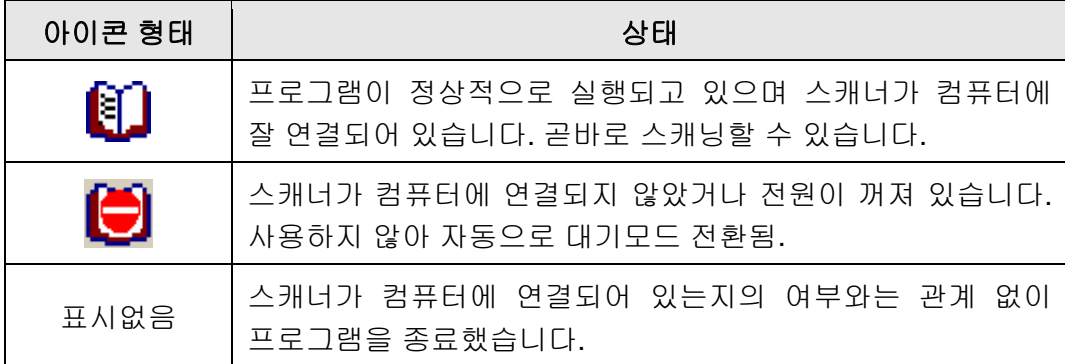

# 부록**A:** 제 원 **[4](#page-24-1)**

<span id="page-24-0"></span>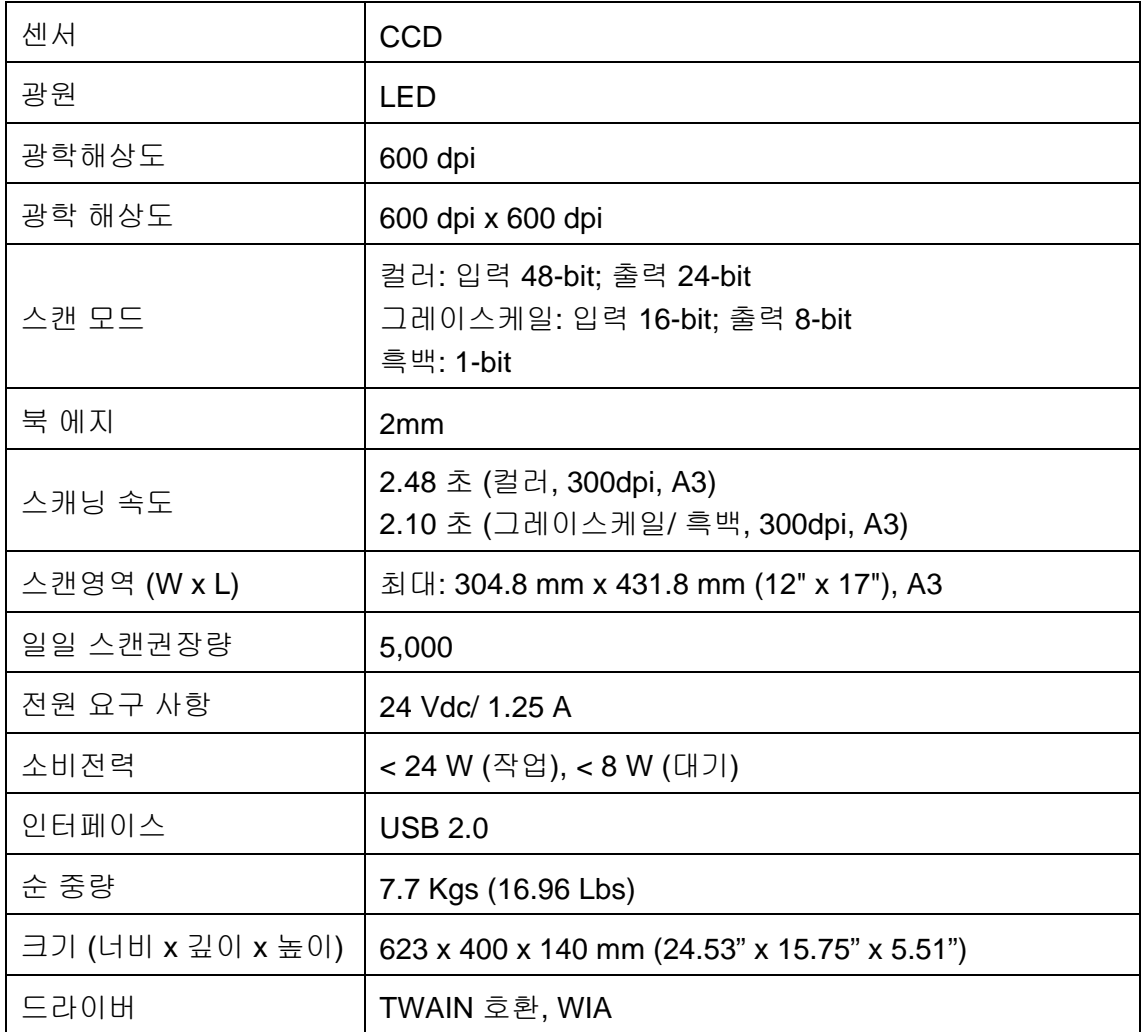

 $\overline{a}$ 

<span id="page-24-1"></span><sup>4</sup> 하드웨어 제원은 사전 통보 없이 변경될 수 있습니다.

# 부록 **B:** 보증 규정

<span id="page-25-0"></span>본사 웹사이트를 방문해 주십시오 www.plustek.com 보다 상세한 고객 서비스 정보는.문의사항이 있으면 웹사이트에 있는 고객 지원 센터로 전화하십시오.

스캐너 서비스에 관련된 연락을 하기 전에 다음과 같은 사항을 파악해 주십시오.

- 스캐너 모델명
- 스캐너 시리얼 넘버(스캐너 바닥면)
- 스캐너 DVD 버전과 파트 넘버
- 자세한 문제 내용
- PC 제조사 및 모델명
- PC 의 CPU
- 현재 사용하고 있는 운영 체계
- 현재 사용하고 있는 스캐닝 소프트웨어 정보
- 동시에 사용하고 있는 다른 USB 장치 정보

### 서비스 및 지원 정보

예비용 부품의 사용 가능 기간 및 제품 업그레이드의 가능성에 관한 문의처. 예비용 부품 정보 및 제품 업그레이드 정보는 현지 대리점 및 공급업체에 문의하시기 바랍니다.

관련 실행 단위에 필요한 정보. 실행 단위 테스트 보고의 관련 정보는 현지 대리점 및 공급업체에 문의하시기 바랍니다.

올바른 방법과 절차를 통해 환경에 주는 영향을 줄일 수 있도록 현지 대리점 및 공급업체에 정확한 정보를 얻기 전에는 제품의 어떤 부분도 폐기하지 마십시오.

제품 및/ 또는 주변 장치를 폐기하려면, 가장 가까운 폐기업체의 연락처를, 현지 대리점 및 공급업체에 문의하시기 바랍니다.

제품 관리 유지에 관한 질문이 있을 경우, 제품 수명을 연장할 수 있는 정보를 얻을 수 있는 가장 가까운 관리 센터의 연락처를 현지 대리점 및 공급업체에 문의하시기 바랍니다.

제품의 관리 유지 및 청소를 하기 위해 가장 가까운 판매점에 관한 정보를 얻으려면, 현지 대리점 및 공급업체에 문의하시기 바랍니다.

### <span id="page-26-0"></span>보증 규정

Plustek 스캐너의 한국내 공인 공급원은 ㈜신도컴퓨터입니다. ㈜신도컴퓨터가 공급한 Plustek 스캐너를 구매하셨을 때 규정에 따라 사후 보증서비스를 제공받을 수 있습니다.

구입한 스캐너를 제 3 자에게 임의로 양도하였을 경우에는 무상 보증 서비스를 받으실 수 없습니다. 제 3 자에게 스캐너를 양도할 경우에는 구입에 관련된 서류와 본 보증 규정서를 반드시 제공해 주십시오.

사고, 자연 재해, 파손, 부적절한 사용, 과도한 사용, 열악한 작동 환경, 제공된 스캐닝 프로그램의 변경, 다른 장비로 인한 영향, 스캐너 장비 개조 등으로 인한 스캐너 장애에는 무상 보증 서비스가 제공되지 않습니다.

이 스캐너 제품을 스캐닝 용역 등과 관련된 업무에 사용할 경우 무상 보증 서비스가 제공되지 않습니다.